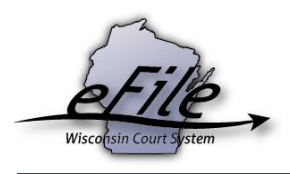

## **eFiling a new guardianship or civil commitment case as a non-party filer**

Adult guardianship (GN) and civil commitment (ME) case types are some of the most recent to join the list of those that are mandatorily eFiled in Wisconsin circuit courts. With all of the conveniences eFiling typically provides, representatives of the Department of Health and Family Services or members of law enforcement agencies can leverage the non-party filing functionality to eFile GN and ME cases. Filers must have a non-party eCourts account prior to filing. Review our ["Creating an eCourts account"](https://www.wicourts.gov/ecourts/efilecircuit/docs/registerecourts.pdf) guide for instructions on account set-up.

1. Visit the eFiling website at [http://efiling.wicourts.gov.](http://efiling.wicourts.gov/) Enter your eCourts user name and password, and select the **Log in** button.

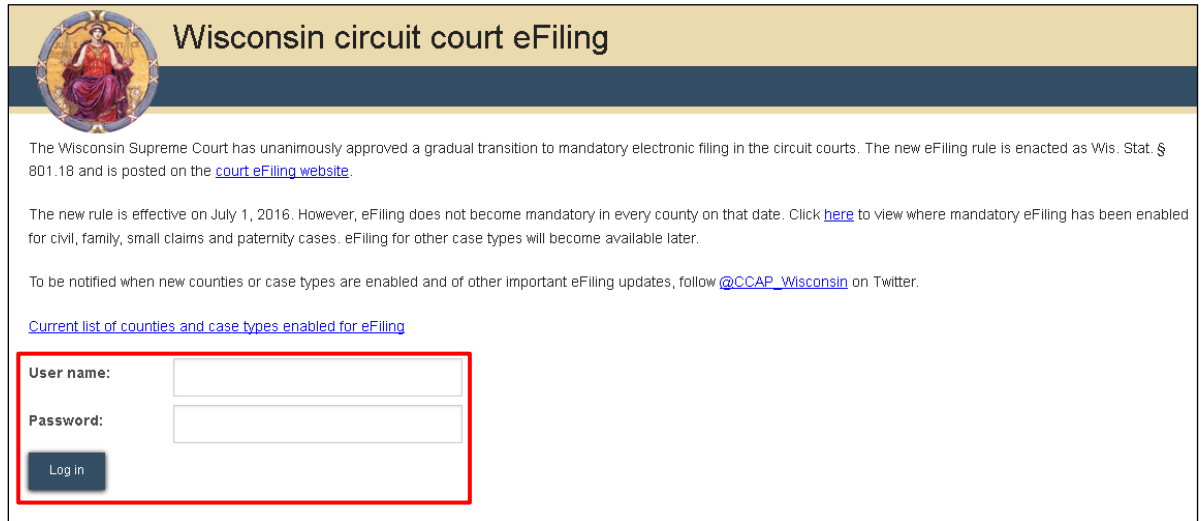

2. Select the **non-party case filing** link from the main navigation or from the bottom-left menu.

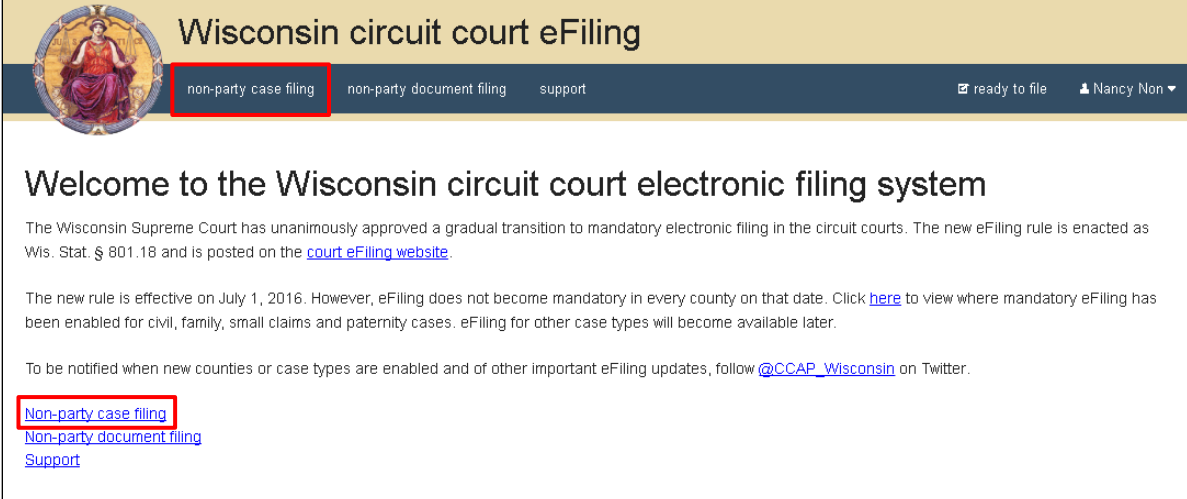

3. Select the county you are filing in from the **County** dropdown menu, then select the **Upload documents** button to browse for and upload a filing document along with other associated documents to the case. Review the bulleted list to ensure your documents are properly formatted.

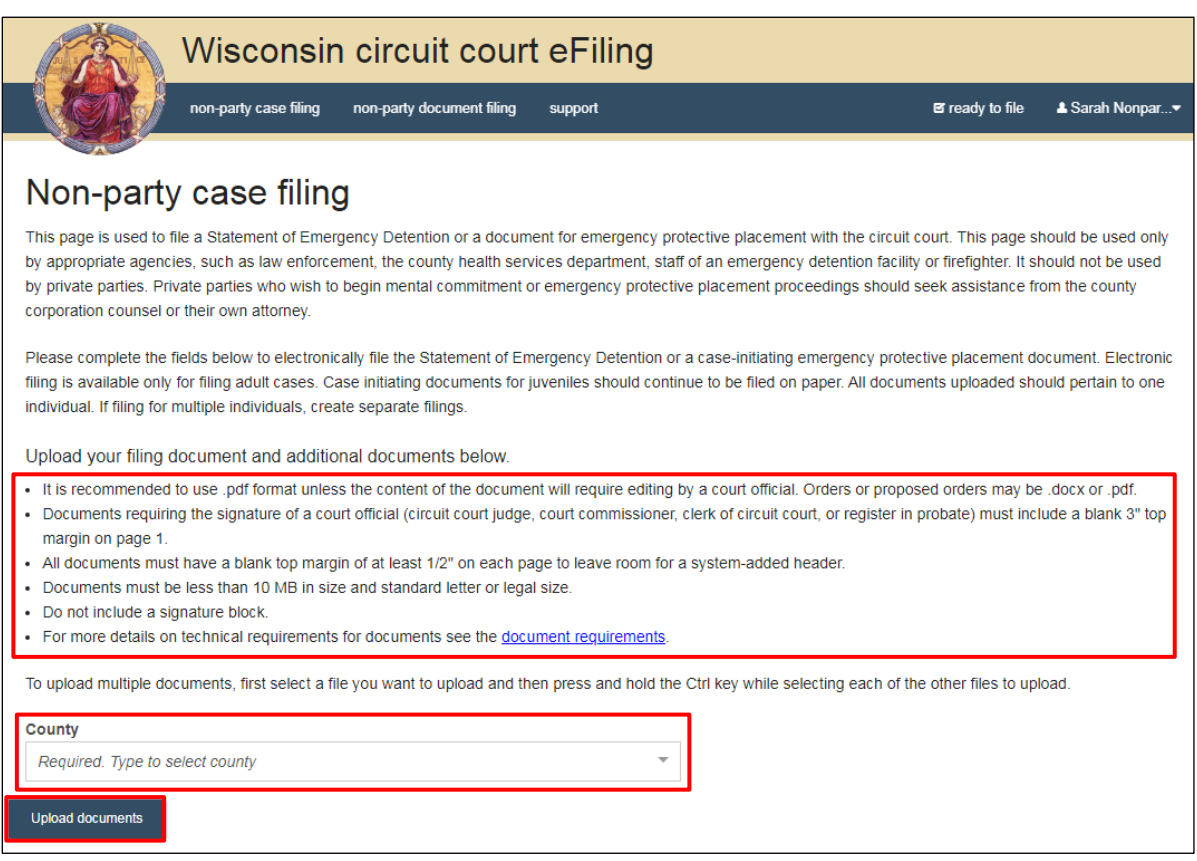

4. From the **Document type** dropdown menu, select the correct document type, and enter a descriptive title in the **Document title** text entry field. Select the **Continue** button.

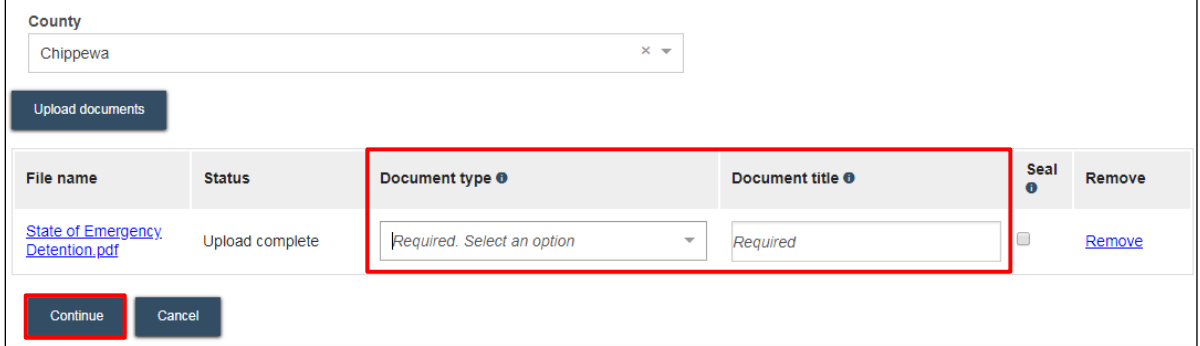

Note: If the appropriate document type is not available, review the "Forms by eFiling document type: Civil [commitment \(ME\) and minor commitment \(JM\) cases"](https://www.wicourts.gov/ecourts/efilecircuit/docs/meformsdoctype.pdf) document or the ["Forms by eFiling document type: Guardianship \(GN\) and juvenile guardianship \(JG\) cases"](https://www.wicourts.gov/ecourts/efilecircuit/train.htm) document to determine if your document should be a .docx or a .pdf.

An accurate and descriptive title is beneficial for identifying documents. The title entered here is visible to the courts.

5. On the **Ready to file** page, review the filing for accuracy. Select a **document link** to open a nd view any of your uploaded files. Select the checkbox next to filings you wish to submit, or select the checkbox next to a county name to submit all filings in that county. Then, select the **File** button.

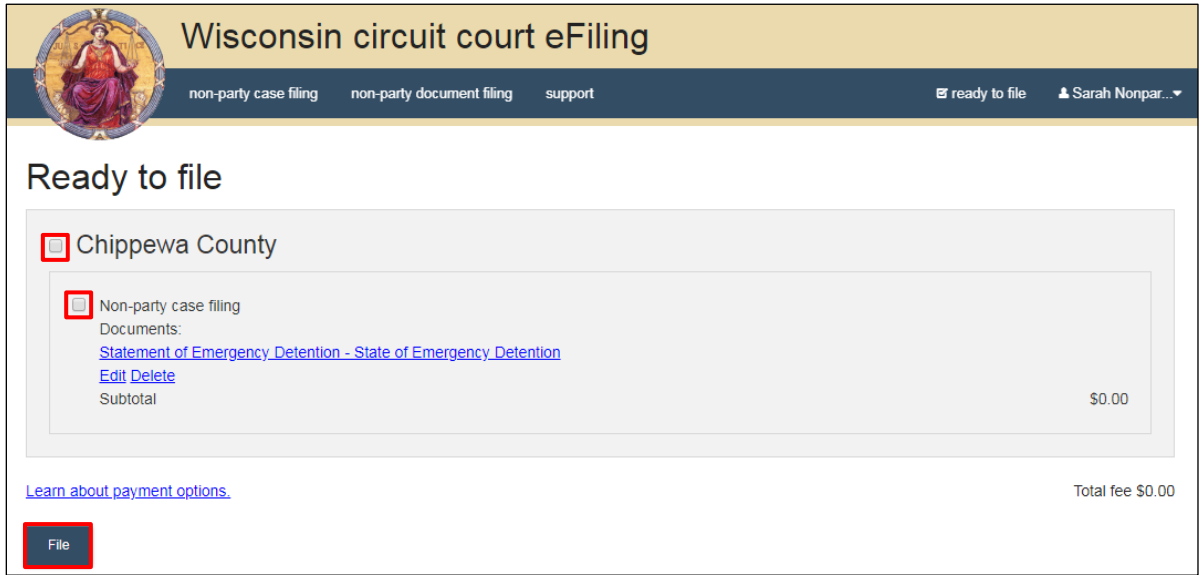

6. After you submit your filing, it is transmitted to the circuit court. You will receive an email confirming your documents have been filed once they are accepted by the court.